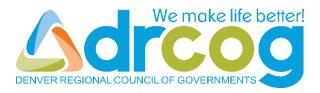

# **GoToWebinar**DRCOG Board Work Session Attendee User Guide

This guide describes how to use the GoToWebinar service to attend a DRCOG Board Work Session.

# **Table of Contents**

| Step 1 - Register for the Meeting        | 1 |
|------------------------------------------|---|
| Step 2 - Install the GoToWebinar Program | 2 |
| Step 3 - Connect to the Meeting          | 3 |
| Step 4 - During the Meeting              | 6 |
| Minimize the Control Panel               | 6 |
| Mute and Unmute Yourself                 | 6 |
| View in Full Screen Mode                 | 7 |
| Raise Your Hand                          | 7 |
| Step 5 - Leave the Meeting               | 8 |
| Apple Mac Users                          | 8 |

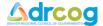

# Step 1 - Register for the Meeting

- Open the e-mail containing the meeting invitation
- Click on the link under Register now! (Item 1, Figure 1)

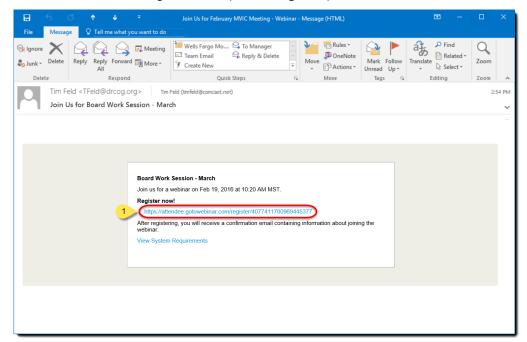

Figure 1

- The meeting registration page opens (Figure 2)
- Enter your name and e-mail address (Items 2,3, and 4 in Figure 2)
- Click on Register (Item 5 in Figure 2)

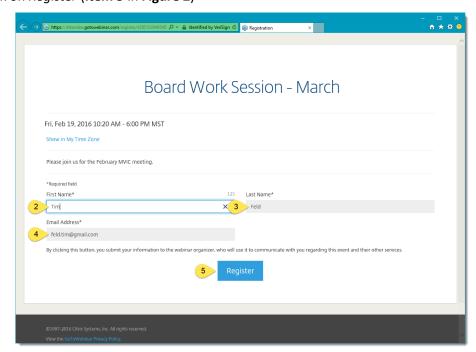

Figure 2

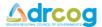

- A registration confirmation page opens (Figure 3)
- When it is time for the meeting to start, click on join the webinar (Item 6 in Figure 3)

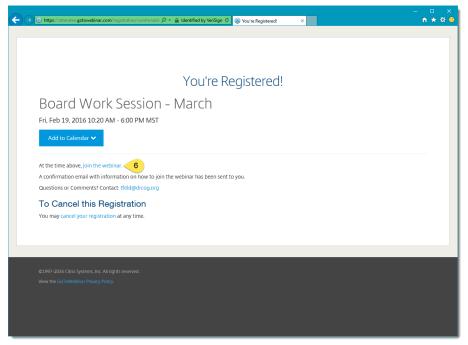

Figure 3

# Step 2 - Install the GoToWebinar Program

If it is the first time *GoToWebinar* is used on your PC, the browser will prompt you to install the *GoToWebinar* program. Follow the prompts to install the *GoToWebinar* program.

**Note** – The prompts will look different for each browser.

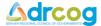

# **Step 3 - Connect to the Meeting**

• After you click on "join the webinar", GoToWebinar will begin the connecting process (Figure 4)

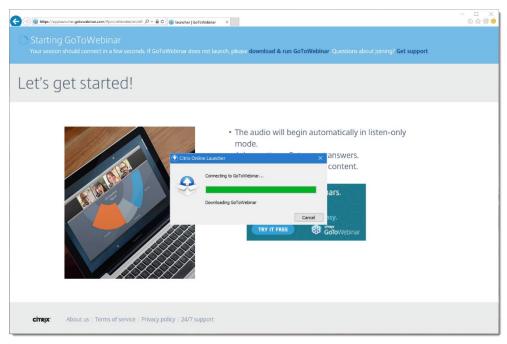

Figure 4

- If the meeting has not yet started, you will see the window below (Figure 5)
- Click in the circle to the left of *Phone call* (Item 7 in Figure 5)

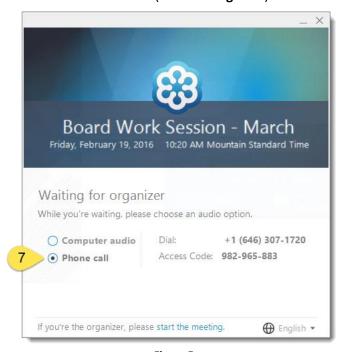

Figure 5

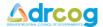

- When the meeting starts, the *GoToWebinar Viewer* window and the *GoToWebinar Control Panel* automatically appear (**Figure 6** and **Figure 7**)
- The *GoToWebinar Viewer* window (**Figure 6**) is where you will see the presenter's *PowerPoint* presentation
- The GoToWebinar Control Panel (Figure 7) contains the buttons and information that allow you to participate in the meeting
- On your phone, dial the number shown on the Control Panel (Item 8 in Figure 7)
- When prompted on the phone, enter the Access Code shown on the Control Panel (Item 9 in Figure 7) followed by the # key
- When prompted on the phone, enter the Audio PIN shown on the Control Panel (Item 10 in Figure 7) followed by the # key
- You should now be able to hear the audio portion of the meeting

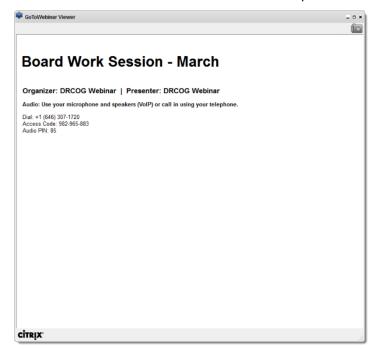

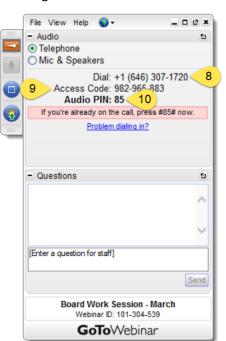

Figure 6 Figure 7

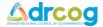

• The Control Panel will update to indicate audio is connected (Item 11 in Figure 8)

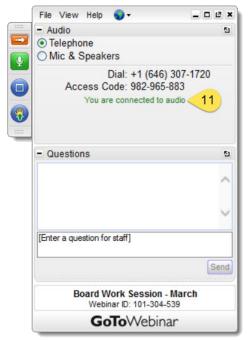

Figure 8

• When a presentation (e.g. *PowerPoint* slides) is being shown, it will appear in the *GoToWebinar Viewer* window (**Figure 9**)

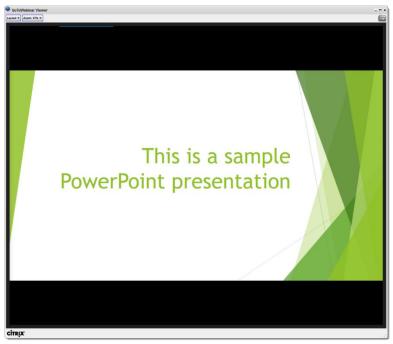

Figure 9

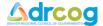

# **Step 4 - During the Meeting**

### **Minimize the Control Panel**

- If the Control Panel is in the way, you have the option of minimizing it
- To minimize the Control Panel, click once on the white and orange arrow (Item 12 in Figure 10)
- To restore the size of the *Control Panel*, click again on the white and orange arrow (**Item 13** Figure 11)

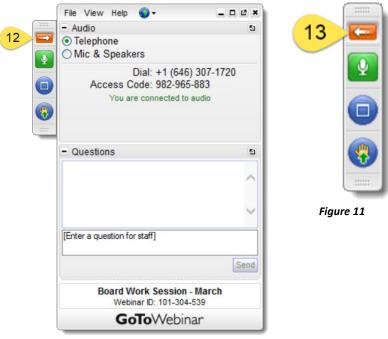

Figure 10

### **Mute and Unmute Yourself**

- When you are not talking you can mute yourself by clicking once on the *Mute* button (**Item** 14 in **Figure 12**)
- To unmute yourself, click again on the Mute button (Item 15 in Figure 13)

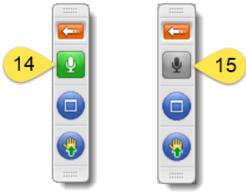

Figure 12

Figure 13

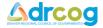

### **View in Full Screen Mode**

- To view the *GoToWebinar Viewer* window in *Full Screen* mode, click once on the *Full Screen* button (Item 16 in Figure 14)
- To exit Full Screen mode, click again on the Full Screen button (Item 17 in Figure 15)

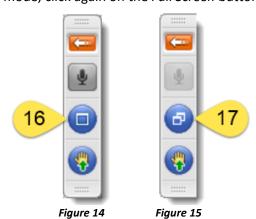

### **Raise Your Hand**

• If you would like to speak and the *GoToWebinar* meeting facilitator has muted you, click once on the *Raise Hand* button (**Item 18** in **Figure 16**) to request to be unmuted

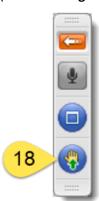

Figure 16

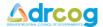

## **Step 5 - Leave the Meeting**

- To leave the meeting, click once on the X in the upper right corner of the Control Panel (Item 19 Figure 17)
- Click once on the Yes button to leave the meeting (Item 20 in Figure 18)

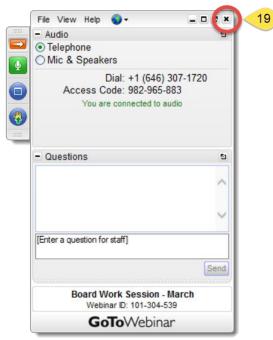

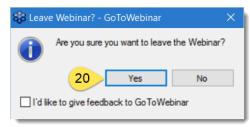

Figure 18

Figure 17

# **Apple Mac Users**

Although visually different, *GoToWebinar* works the same on a Mac computer. **Figure 19** illustrates the *GoToWebinar Control Panel* on a Mac running Mac OS version 10.11 (*El Capitan*).

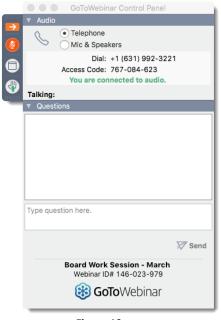

Figure 19